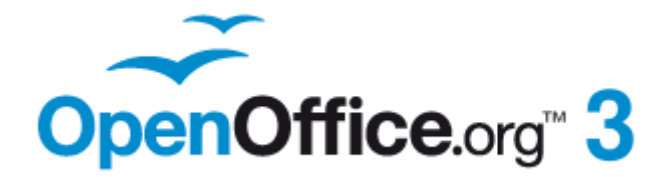

*Impress Guide*

# *Chapter 5 Managing Graphic Objects*

*Moving, rotating, distorting, and positioning objects; animations; Fontwork*

# <span id="page-1-1"></span>**Copyright**

This document is Copyright © 2005–2011 by its contributors as listed below. You may distribute it and/or modify it under the terms of either the GNU General Public License [\(http://www.gnu.org/licenses/gpl.html\)](http://www.gnu.org/licenses/gpl.html), version 3 or later, or the Creative Commons Attribution License [\(http://creativecommons.org/licenses/by/3.0/\)](http://creativecommons.org/licenses/by/3.0/), version 3.0 or later.

All trademarks within this guide belong to their legitimate owners.

#### **Authors**

Nicole Cairns Peter Hillier-Brook Paul Miller Hazel Russman Jean Hollis Weber Michele Zarri

#### **Feedback**

Please direct any comments or suggestions about this document to: [authors@documentation.openoffice.org](mailto:authors@documentation.openoffice.org)

#### **Publication date and software version**

Published 28 April 2011. Based on OpenOffice.org 3.3.

## <span id="page-1-0"></span>**Note for Mac users**

Some keystrokes and menu items are different on a Mac from those used in Windows and Linux. The table below gives some common substitutions for the instructions in this chapter. For a more detailed list, see the application Help.

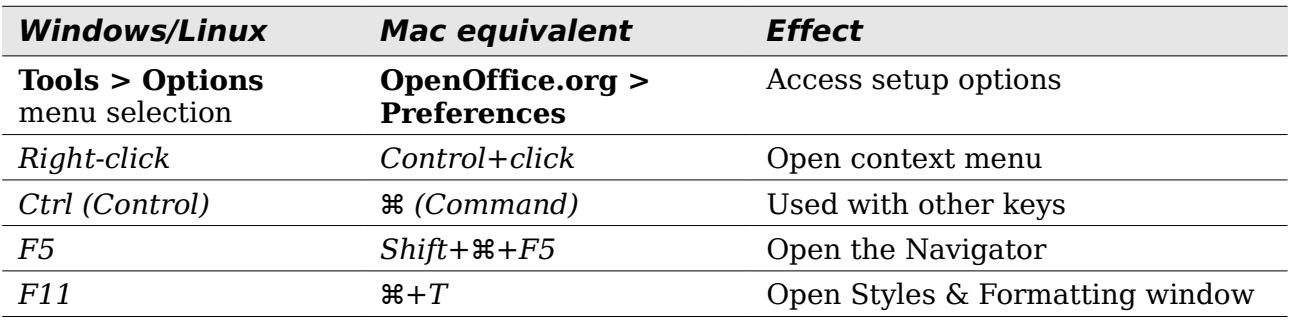

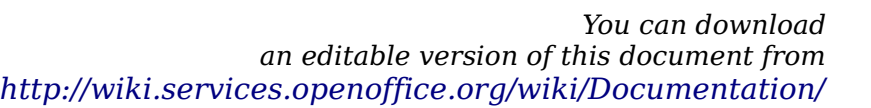

# **Contents**

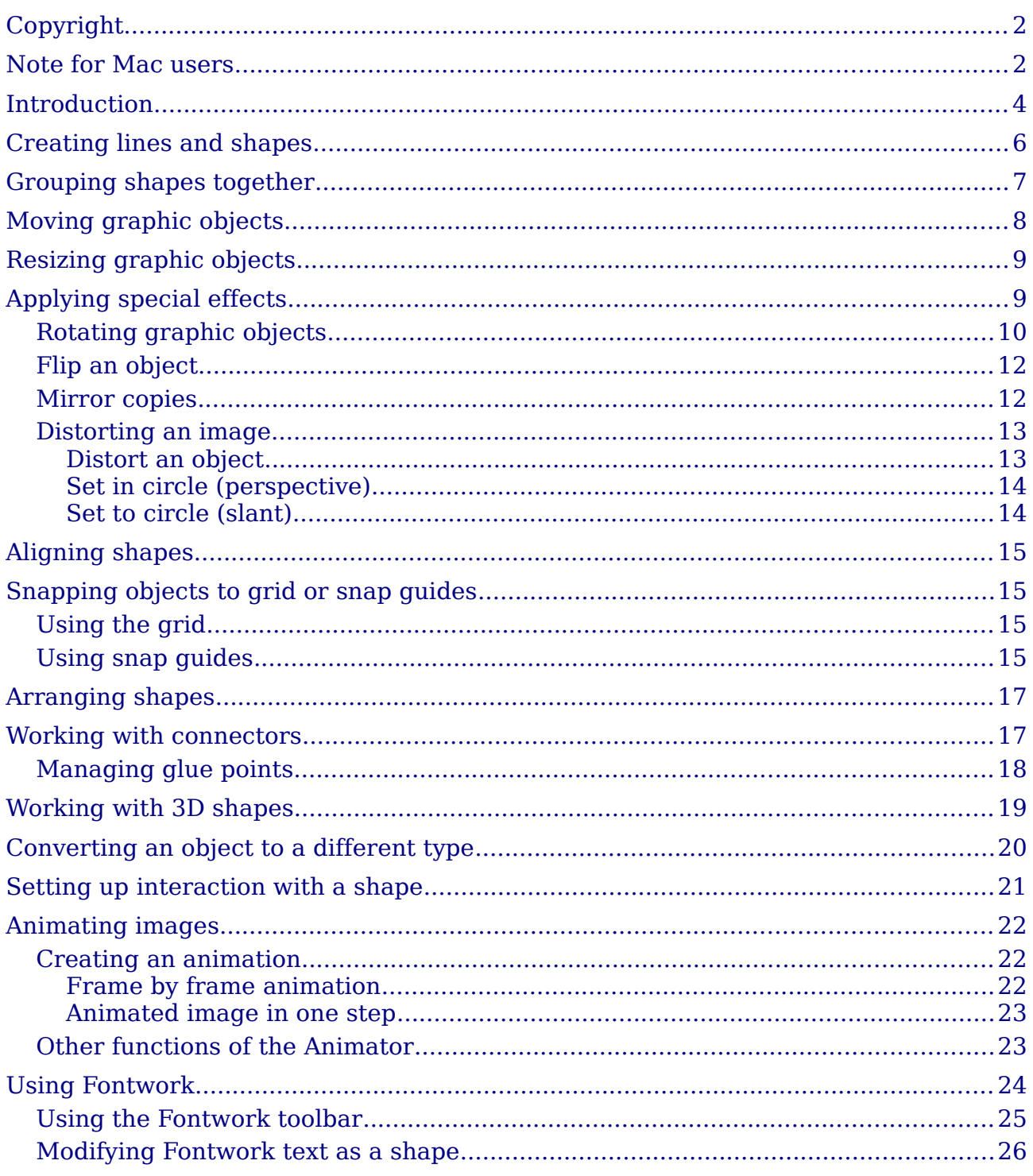

# <span id="page-3-0"></span>**Introduction**

This chapter describes how to manage graphic objects and in particular how to rotate, distort, arrange, and position them on the slide. Though this chapter focuses on the shapes that can be created with the available tools in Impress, some of the techniques described in this chapter are also applicable to images imported into slides.

The Drawing toolbar contains the majority of the tools normally used to create graphic objects. If this toolbar is not showing, select **View** > **Toolbars** > **Drawing** from the main menu bar.

The toolbar can be divided into two parts. The first part contains drawing objects, as shown in [Figure 1.](#page-3-1) The second part of the toolbar, shown in [Figure 3](#page-5-1) on page 6. contains more generic tools.

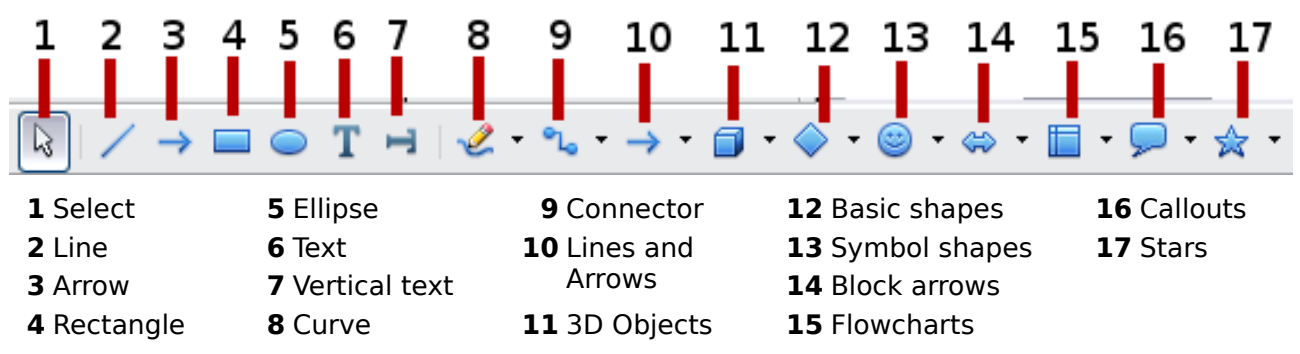

<span id="page-3-1"></span>*Figure 1: First section of Drawing toolbar*

The tools in the first part of the Drawing toolbar are:

- 1) **Select**: selects objects. To select a group of objects, click on the top left object and, drag the mouse to the bottom right object of the intended selection while keeping the mouse button pressed. A "marching ants" rectangle identifying the selection area is displayed. It is also possible to select several objects by pressing the *Shift* button while selecting the individual objects.
- 2) **Line**: draws a straight line from the point where you click the mouse, to the point where you drag the mouse pointer and release the mouse button. Press the *Shift* key to restrict the angle of the line to multiples of 30°; use the *Control* key to detach the end point of the line from the grid (see ["Snapping](#page-14-2) [objects to grid or snap guides"](#page-14-2) on page [15\)](#page-14-2).
- 3) **Arrow**: draws a straight line ending with an arrowhead. The arrowhead is placed where you release the mouse button. The *Shift* and *Control* keys have the same effect as for the Line tool.
- 4) **Rectangle**: draws a rectangle when you drag the mouse from the top left to the bottom right corner. Press the *Shift* button to draw a square.
- 5) **Ellipse**: draws an ellipse. Press the *Shift* button to draw a circle.
- 6) **Text**: creates a text box with text aligned horizontally.
- 7) **Vertical text**: creates a text box with text aligned vertically. This tool is available only when Asian language support has been enabled in **Tools > Options > Language Settings > Languages**.
- 8) **Curve**: draws a curve. Click the black triangle for more options (shown at right), including polygons. Note that the title of the submenu when undocked is *Lines*.

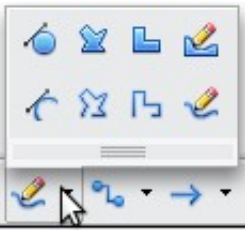

9) **Connector**: draws a connector line between two figures. Click the black triangle for additional connectors. Their use is described in ["Working with connectors"](#page-16-0) on page [17.](#page-16-0)

- 10) **Lines and Arrows:** draws a line ended in an arrow. Click the black triangle for additional choices. When torn off, this toolbar is titled **Arrows**.
- 11) —17) **Basic Shapes**, **Symbol Shapes**, **Block Arrows**, **Flowcharts**, **Callouts**, **Stars**: click the black triangle to open a toolbar showing the available shapes in that category. The default shapes are shown in [Figure 2.](#page-4-0) Select the desired shape, then draw it by dragging the mouse to define an enclosing rectangle. Keep the *Shift* key pressed to obtain a shape where the height and width are equal.

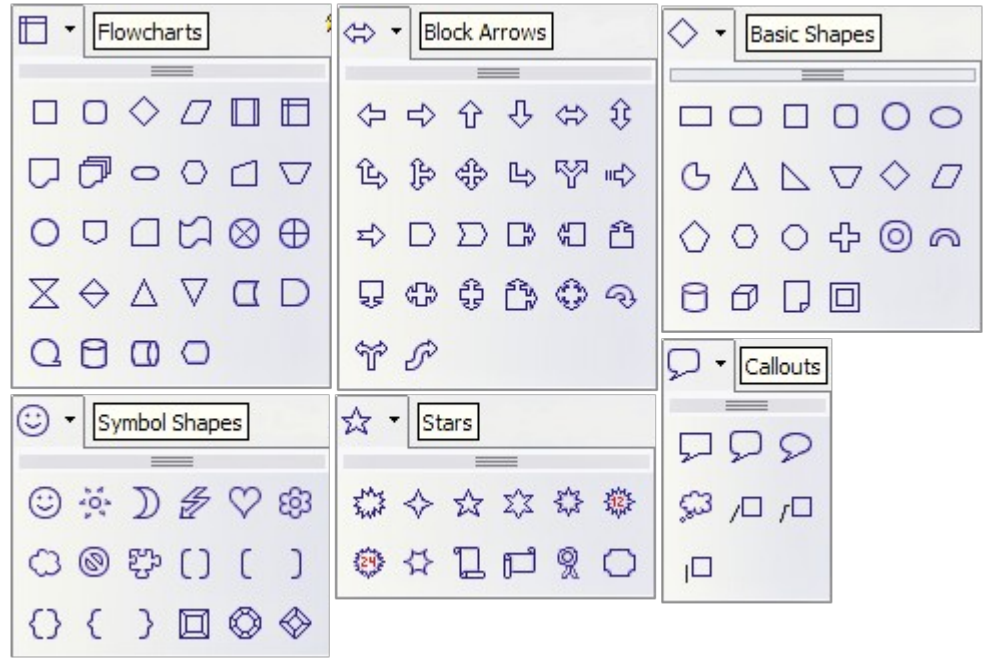

<span id="page-4-0"></span>*Figure 2: Available shapes for Impress*

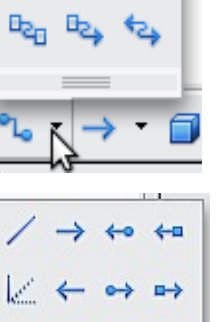

 $\leftrightarrow$ 

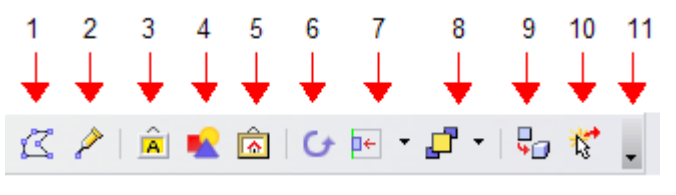

**1** Edit Points **4** From File **7** Alignment **10** Interaction **2** Glue Points **5** Gallery **8** Arrange **11** Visible buttons **3** Fontwork **6** Rotate **9** Extrusion On/Off

<span id="page-5-1"></span>*Figure 3: The second section of the drawing toolbar with utility tools*

The tools in the second part of the Drawing toolbar are:

- 1) **Edit points**: to edit the individual points that form the shape or line, select this tool, and then select a shape or a line.
- 2) **Glue points**: to edit the glue points of a graphic object, select this tool. Glue points are the positions where connector lines terminate or start. See ["Managing glue points"](#page-17-0) on page [18](#page-17-0) for instructions.
- 3) **Fontwork**: opens the Fontwork gallery. See ["Using Fontwork"](#page-23-0) on page [24](#page-23-0) for further information.
- 4) **From file**: equivalent to **Insert > Picture > From file** on the main menu. See Chapter 4 for details.
- 5) **Gallery**: opens the gallery. Equivalent to **Tools > Gallery** on the main menu. See Chapter 4 for details.
- 6) **Rotate**: select this tool to rotate an object. As rotation is considered a formatting attribute; this is discussed in chapter 6 of this book.
- 7) **Align object**: see ["Aligning shapes"](#page-14-3) on page [15.](#page-14-3)
- 8) **Arrange object**: see ["Arranging shapes"](#page-16-1) on page [17.](#page-16-1)
- 9) **Extrusion On/Off**: switches 3D effects on or off for the selected object. Clicking this button also opens the 3D settings toolbar. See ["Working with 3D](#page-18-0) [shapes"](#page-18-0) on page [19](#page-18-0) for details.
- 10) **Interaction**: opens a dialog box where you can specify the interaction between the user and the object. See ["Setting up interaction with a shape"](#page-20-0) on page [21.](#page-20-0)
- 11) **Visible buttons**: use the black triangle on the far right of the toolbar to open a menu from which you can add or subtract buttons on the toolbar. See Chapter 1 (Introducing Impress) for more information.

# <span id="page-5-0"></span>**Creating lines and shapes**

To create shapes and lines:

- 1) Select the desired line or shape tool.
- 2) Click and drag to create the object on the slide.

When drawing a freehand polygon (that is, when you create a shape segment by segment from one of the tools on the Curves toolbar, shown on page [4\)](#page-3-1), keep the *Shift* key pressed to restrict the angle between the segments to multiples of 45 degrees. To finish drawing a polygon, double-click on the last part of the segment. If a closed polygon was selected, Impress

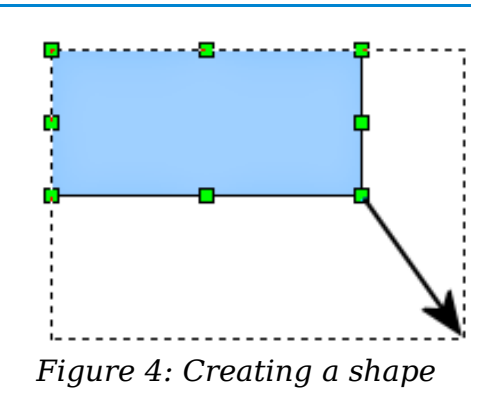

*6 Managing Graphic Objects*

draws the line connecting the last point to the start point and fills the inside area with the default color.

When drawing certain shapes, one or more yellow dots are displayed along with the green resizing handles. These dots perform a different function according to the shape they are applied to. With the basic shapes the yellow dot (or dots) is used for the following purposes:

- Rounded rectangle and Rounded square shapes: use the yellow dot to change the size of the curve replacing the corners.
- Circle Pie: use the two yellow dots to change the size of the filled sector.
- Isosceles triangle: move the yellow dot on one vertex to modify the triangle type.
- Trapezoid, Parallelogram, or Octagon: move the yellow dot to change the angle between the sides.
- Cross: use the yellow dot to change the thickness of the four sides.
- Ring: use the yellow dot to change the internal diameter.
- Block arc: use the yellow dot to change both the internal diameter and the size of the filled area.
- Cylinder and Cube: use the yellow dot to change the perspective.
- Folded corner: use the yellow dot to change the size of the corner.
- Frame: use the yellow dot to change the internal rectangle diagonal.

# <span id="page-6-0"></span>**Grouping shapes together**

It is often convenient to group shapes together so that they are treated as a single shape by Impress. A group of shapes can be formatted as if it was a single shape, moved, rotated, deleted and so on. To group shapes together, do as follows:

- 1) Select the shapes to be grouped. To do this, use the selection tool on the drawing toolbar and draw a rectangle around the shapes to be grouped, or click on each shape to be added to the group while pressing the *Shift* key.
- 2) When the green resizing handles show, select **Format > Group > Group** or press *Control+Shift+G* on the keyboard.

Once the group is defined, click on any of the shapes in the group to select the group. To edit only the shapes in the group, press *F3* when the group is selected or select **Format > Group > Enter group** from the menu bar. Notice that any shapes not part of the group are grayed out and that only the shapes belonging to the group can be edited. Use this function when you need to apply a particular format to a single member of the group. To exit from group mode, press *Control+F3* or select **Format > Group > Group** from the menu bar.

For more about working with grouped objects, see Chapter 5 (Combining Multiple Objects) in the *Draw Guide*.

To ungroup objects:

- 1) Select the group of shapes.
- 2) When the green resizing handles show, select **Format > Group > Ungroup** from the menu bar.

If you use the group and ungroup commands often, why not add them to one of the toolbars shown by default so that the commands are readily available? To do so, you will need to customize the selected toolbar. See Chapter 11 (Setting Up and Customizing Impress).

# <span id="page-7-0"></span>**Moving graphic objects**

**Tip**

- 1) Click the graphic object, if necessary, to show the green resizing handles.
- 2) Move the pointer over the graphic object until the pointer changes shape. On most operating systems, the cursor associated with moving objects is a fourheaded arrow, but it may also be a hand or some other symbol.
- 3) Click and drag the graphic object to the desired position (you can also use the arrow keys).
- 4) Release the mouse button.

**Tip** By default Impress makes the objects snap to the grid. If you need to position the object between two points of the grid, hold down the *Control key*, then click on the object and move it to the desired position. Alternatively, you can modify the grid resolution from **Tools > Options > OpenOffice.org Impress > Grid**.

For a more accurate placement of the graphic object, use the Position and Size dialog box shown in [Figure 5.](#page-7-1) First select the graphic object by clicking on it; when the resizing green handles are displayed, either press *F4* or select **Format > Position and Size** from the menu bar.

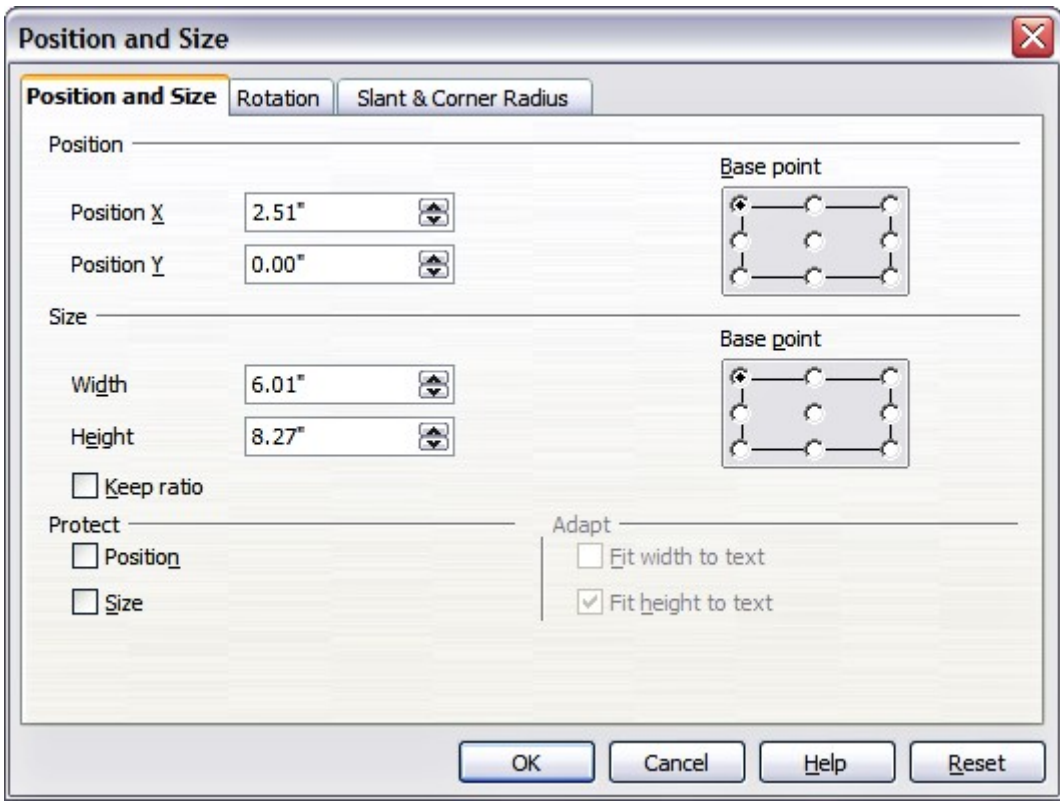

<span id="page-7-1"></span>*Figure 5: Fine adjustment of position and size of the graphic object*

Use the *Position* section of the dialog box to specify the X (horizontal) and Y (vertical) position of the graphic object. The values represent the distance of the base point (selected on the right hand side of the dialog box) relative to the top left corner of the slide.

To prevent accidental modification of the position of the graphic object, select the **Position** option in the *Protect* section (bottom left) of the dialog box.

The unit of measurement for this and the other dialog boxes in this section is set in **Tools > Options > OpenOffice.org Impress > General**.

# <span id="page-8-1"></span>**Resizing graphic objects**

- 1) Click the graphic object to show the green resizing handles.
- 2) Position the pointer over one of the green resizing handles. The pointer changes shape, giving a graphical representation of the direction of the resizing.
- 3) Click and drag to resize the graphic object.
- 4) Release the mouse button to complete resizing.

The corner handles resize both the width and the height of the graphic object simultaneously, while the other four handles resize only one dimension at a time.

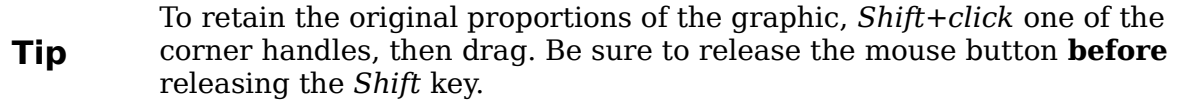

For more accurate resizing of the graphic object, use the Position and Size dialog box [\(Figure 5\)](#page-7-1). Select as the base point the part of the graphic object that you would like to anchor to the page. The default setting (top left corner) means that when resizing, the position of the top left corner of the object will not change. Now modify either the *Width* value or the *Height* value of the object. To maintain the proportions between width and height, select the **Keep ratio** option before modifying any value. When **Keep ratio** is selected, changes to one of the dimension result in automatic changes to the other.

To prevent accidental modifications of the size, make sure that the **Size** option is selected in the *Protect* section in the bottom left part of the dialog box.

# <span id="page-8-0"></span>**Applying special effects**

Besides the basic actions of moving and resizing an object, a number of special effects can also be applied to the objects in Impress. Several of these effects are readily available in the Mode toolbar. If the Mode toolbar is not showing, select it from **View > Toolbars > Mode**.

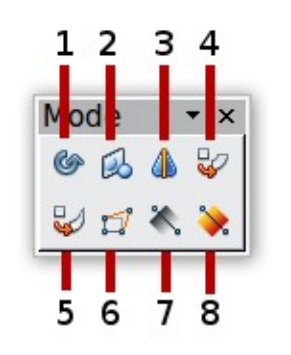

- 
- **2** Flip **5** Set to Circle (slant) **8** Gradient
- 
- 

**1** Rotate **4** Set in Circle (perspective) **7** Transparency

**3** In 3D Rotation Object **6** Distort

*Figure 6: Mode toolbar*

This section describes how to rotate, flip, distort and two ways of setting an object in a circle. The transparency and gradient tools that are more specific to formatting are discussed in Chapter 6.

## <span id="page-9-0"></span>**Rotating graphic objects**

Rotation of an object can be carried out manually or using a dedicated dialog box, just like changing object position and size. To rotate a graphic manually:

- 1) Select the graphic object if necessary so that the green handles show around it.
- <span id="page-9-1"></span>2) Click the **Rotate** button  $\begin{bmatrix} G \end{bmatrix}$  in the Drawing toolbar or in the Mode toolbar.
- **Note** The icons representing the functions in the toolbars are different depending on the operating system used and on whether OOo has been customized for the Linux distribution in use or not. When in doubt, hover the mouse over the icons and wait for the tooltip to appear showing the name of the button. The tooltip for the sub-toolbar containing the **Rotate** function is *Effects*.
- 3) Eight red handles replace the green square handles, as shown in [Figure 7.](#page-10-0) Move the mouse over one of the corner handles and the mouse cursor shape will change. Click the mouse and move in the direction in which you want to rotate the graphic object.
- 4) When satisfied release the mouse button.

At step [2\)](#page-9-1) a black crosshair with a circle appears in the middle of the picture: this represents the pivot point for the rotation. Normally the center of the picture will be just fine, but on some occasions you may wish to rotate around a corner or even around a point outside the picture; to do that, click on the crosshair and drag it to the desired position.

To restrict the rotation angles to multiples of 15 degrees, press the S*hift* key while rotating the graphic. This is very handy for rotating pictures through a right angle, for example from portrait to landscape or back.

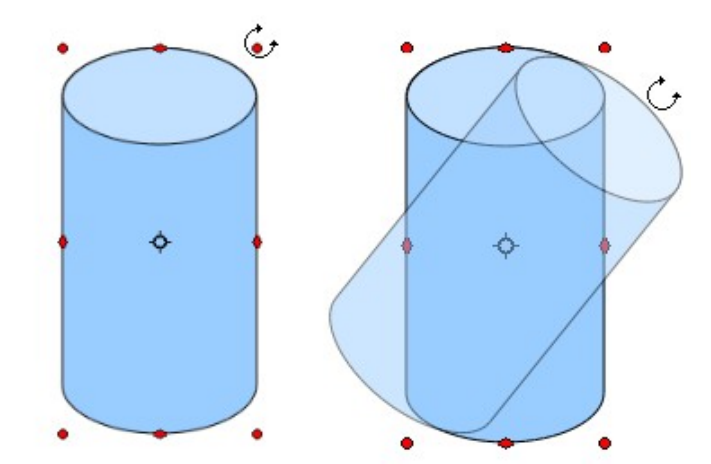

<span id="page-10-0"></span>*Figure 7: Shape showing the red rotating handles. Only the corner ones are active. The black crosshair indicates the rotation pivot.*

Instead of rotating a graphic object manually, you can use the **Rotation** dialog box shown in [Figure 8.](#page-10-1) To display this dialog box, select the graphic object so that the green resizing handles are shown, then press *F4* or select **Format > Position and Size** and select the **Rotation** page.

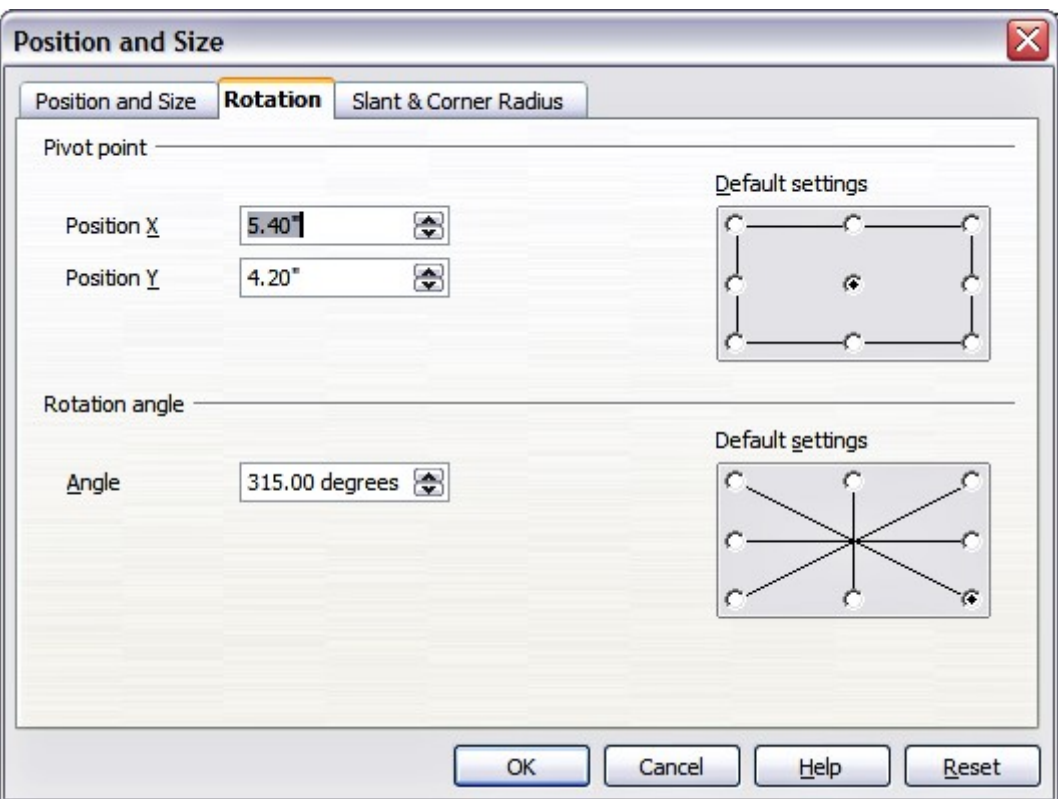

<span id="page-10-1"></span>*Figure 8: The Rotation page of the Position and Size dialog box*

In the upper part of the dialog box, select the position of the pivot point relative to the top left corner of the page. The default position of the pivot point is the center of the figure.

In the lower part of the dialog box select the angle by which to rotate the graphic object. To the right of the Angle text box, 8 default rotation values can be easily selected.

#### <span id="page-11-1"></span>**Flip an object**

Select an object and click on the **Flip** icon  $\mathbb{R}$ . You will see a dashed line through the middle of the object.

This dashed line is the **axis of symmetry**. The object will be reflected about this line. Move one or both ends of the line with your mouse to set the orientation of the axis.

Then, grab any one of the eight green handles and move it across to the other side of the dashed line. The new position of the figure is shown faintly until the mouse is released.

**Note** If you press the *Shift* key while moving the line, the line will rotate in 45degree increments.

#### <span id="page-11-0"></span>**Mirror copies**

This useful command does not exist in Draw or Impress. It can, however, be easily emulated.

Move the axis of symmetry to the desired location of the mirror axis. Copy the object to the clipboard. Flip the object, then click on an empty area of the page in order to deselect the object. Paste from the clipboard to put a copy of the object in its original location and now you have a mirror copy.

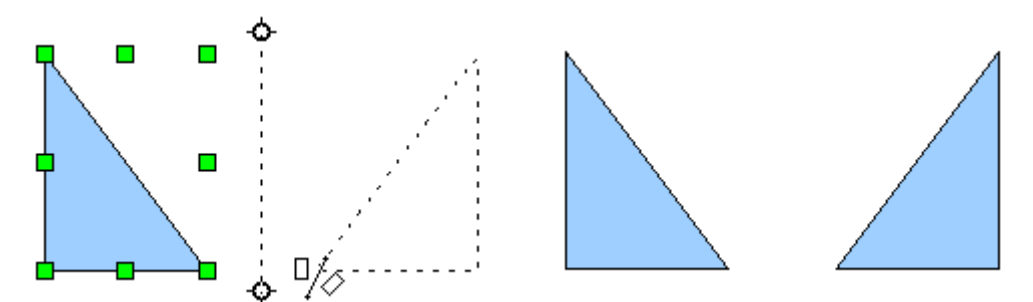

*Figure 9: Making a mirror copy of an object*

## <span id="page-12-1"></span>**Distorting an image**

Three tools on the Mode toolbar let you drag the corners and edges of an object to distort the image.

The **Distort** tool distorts an object in perspective, the **Set to Circle (slant)** and **Set in Circle (perspective)** tools both create a pseudo three-dimensional effect. In all three cases you are initially asked if you want to transform the object to a curve. This is a necessary first step, so click **Yes**. Then you can move the object handles to produce the desired effect.

The results of using these tools are shown in the following figures.

#### <span id="page-12-0"></span>**Distort an object**

Select an object and click on the **Distort** icon  $\Box$ . After converting to a curve as requested, move the handles to stretch the object.

The corner handles distort, as shown in [Figure 10.](#page-12-2) The vertical midpoint handles distort the figure horizontally and the horizontal ones distort it vertically.

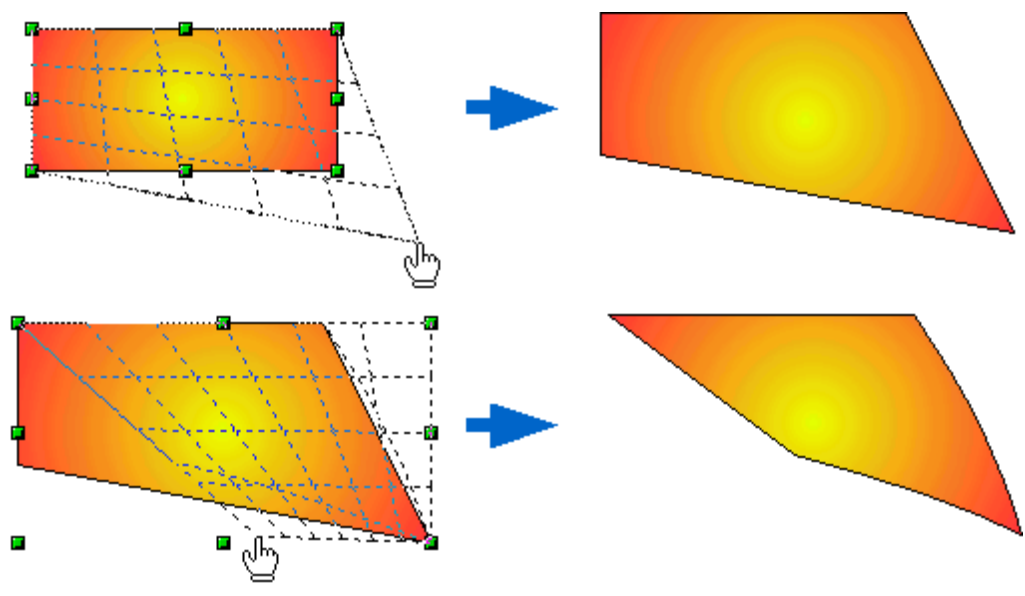

<span id="page-12-2"></span>*Figure 10: Distort an image*

#### <span id="page-13-1"></span>**Set in circle (perspective)**

Select an object and click on the **Set in Circle (perspective)**  $\mathbb{V}$  icon. After converting to a curve , move the object handles to give a pseudo three-dimensional perspective).

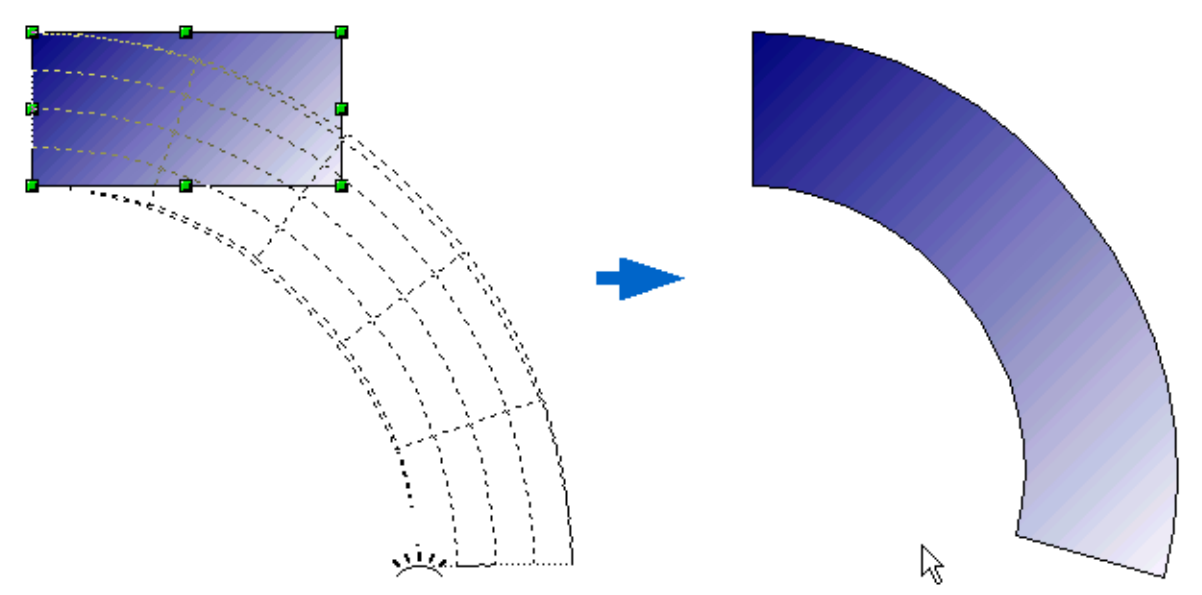

*Figure 11: Set an image in a circle with perspective*

#### <span id="page-13-0"></span>**Set to circle (slant)**

Select an object and click on the **Set to Circle (slant)** icon. After converting to a curve, move the object handles to give a pseudo three-dimensional slant perspective.

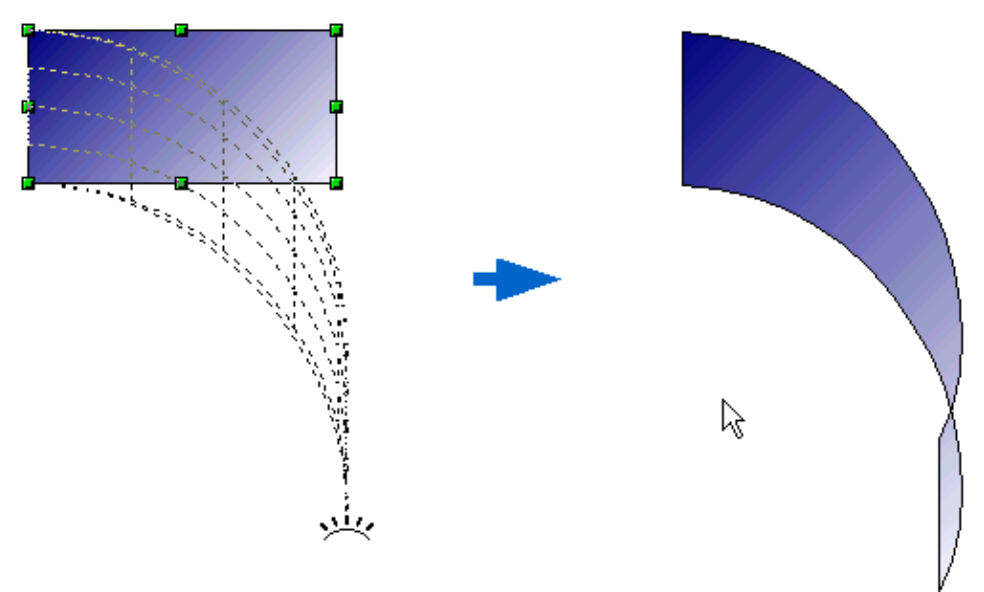

*Figure 12: Set an image to a circle with slant perspective*

**Note** Transforming an object into a curve is a safe operation, but it cannot be **Note** expressed at a production that I and a button reversed other than by clicking the **Undo** button.

# <span id="page-14-3"></span>**Aligning shapes**

Use the alignment tools to adjust the relative position of a graphic object compared to another object. Clicking on the arrow beside the Alignment icon in the Drawing toolbar opens the extended toolbar. The same alignment options are available from the rightclick menu.

The toolbar has six icons. The first three determine the horizontal alignment of the selected objects (Left, Center, Right); the other three determine the vertical alignment of the selected objects (Top, Middle, Bottom). If only one object is selected, it is aligned to the

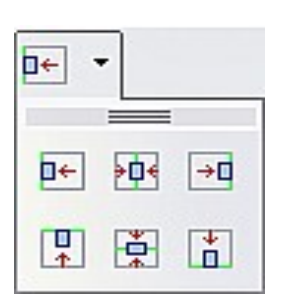

page; however when several objects are selected together, single objects are aligned to the group selection border.

# <span id="page-14-2"></span>**Snapping objects to grid or snap guides**

Sometimes it is important to align objects to specific points of the page or to make sure that objects that appear on multiple slides are placed in exactly the same position. For this purpose Impress provides two mechanisms: the **Grid** and the **Snap Guides** (also called **Snap Lines**).

## <span id="page-14-1"></span>**Using the grid**

Options for the grid are available in the menu that opens by right-clicking on an empty part of the page in Normal view and choosing **Grid** or by selecting **View > Grid** from the menu bar. In both cases a submenu with three options opens:

- **Visible Grid:** displays the grid.
- **Snap to Grid**: the anchor points of an object will always be placed on a grid when the object is moved or resized.
- **Grid to Front**: displays the grid in the foreground.

To set up the grid spacing and snapping options, choose **Tools > Options > OpenOffice.org Impress > Grid** from the menu bar.

#### <span id="page-14-0"></span>**Using snap guides**

Options for the guides are available in the menu that opens by clicking on an empty part of the page in Normal view and choosing **Snap Lines** or by selecting **View > Guides** from the menu bar. A submenu with three options opens:

- **Display Guides (Snap Lines Visible)**: the guides are shown on the slide.
- **Snap to Guides (Snap to Snap Lines)**: the anchor points of the objects snap to the guides when the object is moved or resized.
- **Guides to Front (Snap Lines to Front)**: the guides are brought to the foreground and cover the objects.

**Note** The main menu uses the term *Guides*, but the pop-up menu refers to *Snap Lines*.

To create a new guide:

1) Right-click on an empty part of the work area and select **Insert Snap Point/Line** from the pop-up menu.

- 2) In the dialog box that appears, specify the type (Point, Vertical line, or Horizontal line).
- 3) Depending on the choice made, the two edit fields *X* and *Y* become active; enter the position of the guide.
- 4) Click **OK** to close the dialog box.

**Tip** When positioning the Snap Guides, it is useful to display the rulers. To do so, select **View > Rulers**. **Tip** Drag a Snap Guide directly onto the slide by clicking on the ruler and then dragging onto the slide.

To edit a guide:

- 1) Right-click next to or on the guide to be edited.
- 2) Select **Edit Snap line** from the pop-up menu.
- 3) Enter the new value (or values) and click **OK.**

To delete a guide:

- 1) Right-click next or on the guide to be deleted.
- 2) Choose **Delete Snap line** from the pop-up menu.

[Figure 13](#page-15-0) show the three types of guides, the grid on a slide, and the dialog box to create a new guide.

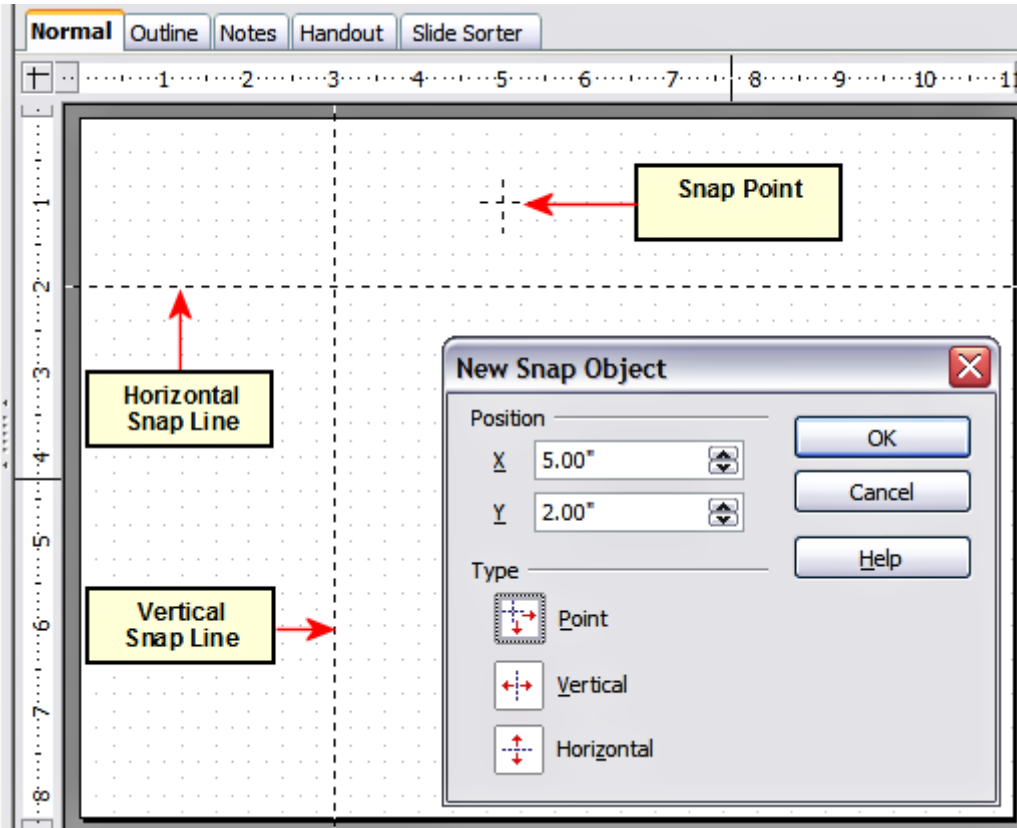

<span id="page-15-0"></span>*Figure 13: Gridline, snap lines, and snap point on a slide*

# <span id="page-16-1"></span>**Arranging shapes**

Arrange determines the stacking order of the selected object. Draw and Impress organize objects in a stack so that the objects on a high level of the stack cover the objects on lower levels if overlapping occurs. To modify the position of an object in the stack, click the small triangle on the side of the *Arrange* icon to open the extended toolbar. The same arrange options described below are available from the right-click menu.

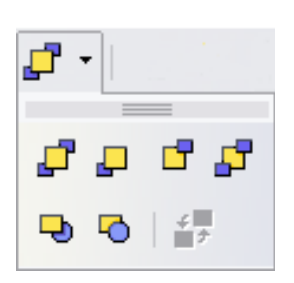

The first four tools determine the position of the selected object:

- **Bring to front**: the selected object is moved on top of any other object.
- **Bring forward**: the selected object is moved one level up in the stack.
- **Send backwards**: the selected object is moved one level down in the stack.
- **Send to back**: the selected object is given the lowest position in the stack.

The other three tools determine the relative positions of the selected object and of a second selected object:

- In front of object: brings the first selected object in front of the second selected object.
- **Behind object**: brings the first selected object behind the second selected object.
- **Reverse**: swaps the stacking order of two selected objects.

#### To use the **In front of object** and **Behind object** tools:

- 1) Select the first object by clicking on it.
- 2) When the green handles show, select the desired arrange action.
- 3) The mouse pointer changes to a pointing hand. Click on the second object.

# <span id="page-16-0"></span>**Working with connectors**

Connectors are lines that can be anchored to particular places, called *glue points*, on the graphic object. The advantage of connectors is that when the graphic object to which the connector is attached is moved or resized, the connector automatically adjusts to the change. When creating a flowchart, org chart, schematics or diagrams, it is highly recommended to use connectors instead of simple lines.

Impress offers a wide variety of predefined connectors, which differ in the termination shape (none, arrow, custom) and in the way the connector is drawn (straight, line, curved).

When a connector is drawn or selected Impress displays red handles which are not shown for normal lines; in particular, the termination points are identified by red circles, while square handles are used to modify the routing of a connector (where applicable).

Draw a connector in a similar way to drawing any object. First select the connector style from the Connector toolbar, then move the mouse cursor over one of the objects to be connected. When the cursor is over the object, small black crosses appear around it; these represent the glue points to which the connector can be attached. Click on the required glue point to attach one end of the connector, then hold the mouse button down and drag the connector to the second object. When the cursor is over the glue point of the target object release the mouse button.

For instructions on how to format a connector, refer to the corresponding section in Chapter 6 (Formatting Graphic Objects).

#### <span id="page-17-0"></span>**Managing glue points**

As described above, a glue point is the point of attachment for a connector to a shape or graphic object. Each shape has a number of predefined glue points, but it is possible to define new ones as well as edit them, using the **Gluepoints toolbar**.

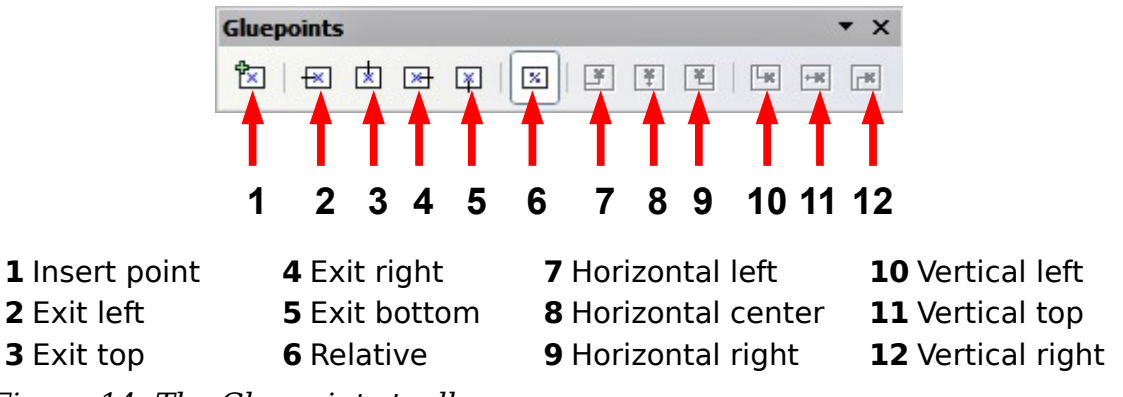

<span id="page-17-1"></span>*Figure 14: The Gluepoints toolbar*

Use the first tool to insert a new glue point. The next four tools determine the exit direction of the connector terminating at the glue point. To maintain the relative position of the glue point when resizing the object, make sure that the **Glue point relative** icon (highlighted in [Figure 14\)](#page-17-1) is selected. Deselecting the **Glue point relative** icon activates the remaining six icons on the toolbar; use these to fix the position of the glue point during the resizing of the object. Hover the mouse over the buttons to obtain a tooltip giving a short description of its function.

To delete a custom glue point, select it with the mouse and press the *Delete* key.

Setting custom glue points is particularly useful where multiple connectors terminate on the same side of a shape or where the default glue point position is not satisfactory.

To move a predefined or newly inserted glue point:

- 1) Select the glue point tool from the drawing toolbar (see [Figure 3\)](#page-5-1).
- 2) Click on the glue point you want to move. The glue point should now be highlighted.
- 3) Keep the mouse button pressed and drag the glue point to the desired position. Release the mouse button.

**Tip** Glue points are placed by default on the grid (see ["Snapping objects to](#page-14-2) [grid or snap guides"](#page-14-2) on page [15](#page-14-2) for information), however it is sometimes necessary to fine tune the position of the glue point depending on the shape. To do this, keep the *Control* key pressed while dragging the glue point to the new position.

# <span id="page-18-0"></span>**Working with 3D shapes**

3D graphic objects can be created in different ways in Impress:

• From the 3D-Objects toolbar. The 3D-Objects tool is not included in the default Drawing toolbar. To include it, click on the small triangle at the end of the toolbar, select **Visible Buttons**, and select **3D-Objects** from the list. On the Drawing toolbar, click on the triangle by the 3D-Objects icon to display the extended 3D Objects toolbar.

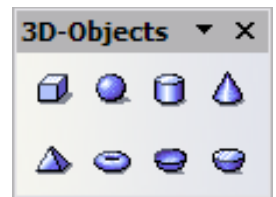

- From the **Convert** sub-menu. Select a shape, right-click on it and in the Convert sub menu choose either **To 3D** to add thickness to the object or **To 3D Rotation Object** to create a 3D shape resulting from the rotation of the object around an axis.
- From the **Extrusion on/off** icon on the drawing toolbar. Select the shape to

which to apply a 3D effect, then click the  $\overline{\mathcal{G}}$  button on the Drawing toolbar (see [Figure 15\)](#page-18-1).

# **Caution**

You can not apply extrusion to rectangular and oval shapes created by using the rectangle or oval tools. Instead, select the desired shape from the basic shapes menu to create a rectangle or oval with 3D effects. Alternatively, right-click on the object, then select **Convert > To 3D**. Note that in this case the **Extrusion on/off** menu will not be enabled.

Although Impress offers advanced functions to manipulate 3D objects, this book describes only the 3D settings applicable to an object with Extrusion enabled. For additional information on how to use advanced 3D effects such as geometry and shading, refer to the *Draw Guide*.

Click on  $\overline{G}$  to activate the extrusion. The shape changes and a default thickness is added to it. At the same time the 3D-Settings toolbar should become visible. If the toolbar does not appear, select **View > Toolbars > 3D-Settings**.

<span id="page-18-1"></span>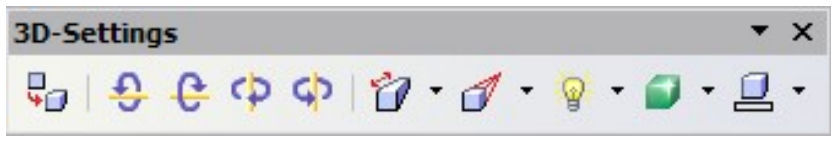

*Figure 15: The 3D-Settings toolbar*

Use the tools to change the appearance of the 3D object.

- Extrusion On/Off: adds thickness to an object and activates the 3D  $\overline{\mathbf{Q}}_{\mathbf{Q}}$ properties.
- Tilt Down: tilts the object downwards around an horizontal axis. ₽
- ₽ Tilt Up: tilts the object up around an horizontal axis.
- Tilt Left: tilts the object left around a vertical axis. cb.
- Tilt Right: tilts the object right around a vertical axis. ჶ
- Depth: determines the thickness of the shape. An extended toolbar opens n. where some default values are given. If none of them is satisfactory, select Custom and then enter the desired thickness.
- Direction: opens an extended toolbar that lets you pick the direction of the  $\mathscr{I}^$ perspective as well as the type (parallel or perspective)..
- Lighting: opens an extended toolbar that lets you specify the direction and intensity of light.
- Surface: choose between Wire frame (useful when manipulating the object), Matt, Plastic or Metal.
- 3D Color: select the color of the object thickness.

Most of the Fontwork shapes (see ["Using Fontwork"](#page-23-0) on page [24\)](#page-23-0) have 3D properties and can be manipulated with the 3D-Settings toolbar.

Note that when rotating a 3D object, in addition to the corner red handles, four handles on the sides of the frame become available.

[Figure 16](#page-19-1) is an example of a customized 3D object.

<span id="page-19-1"></span>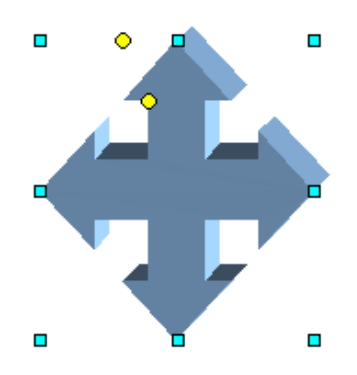

*Figure 16: Example of 3D object*

## <span id="page-19-0"></span>**Converting an object to a different type**

You can convert an object into a different type. Right-click on the object and select **Convert** to display a menu containing the following options:

- **To Curve**: converts the selected object to a Bézier curve. Choose Edit Points to edit the Bézier curve.
- **To Polygon**: converts the selected object to a polygon. After the conversion choose Edit Points to edit the shape. A polygon always consists of straight segments.
- **To Contour**: for basic shapes, this is equivalent to converting to polygon. For more complex shapes (or for text objects) this conversion creates a group of polygons that you can then manipulate by pressing *F3* to enter the group.
- **Convert to 3D**: converts the selected object to a three-dimensional (3D) object.
- **Convert to 3D Rotation Object**: creates a three-dimensional shape by rotating the selected object around its vertical axis.
- **To Bitmap**: converts the selected object to a bitmap.
- **To metafile**: converts the selected object to Windows Metafile Format (WMF), containing both bitmap and vector graphic data.

**Note** In most cases the conversion to a different type does not produce immediately visible results.

## <span id="page-20-0"></span>**Setting up interaction with a shape**

You can associate a shape or an image with some action to be performed when the user clicks on it. To create an interaction:

- 1) Select the graphic object for which an interaction will be created.
- 2) When the green handles show, select from the Drawing toolbar [\(Figure 3\)](#page-5-1) the

**Interaction** button *t***<sub>1</sub> (with or right-click on the object and select <b>Interaction** from the pop-up menu.

3) The dialog box shown in [Figure 17](#page-20-2) is displayed. Select the interaction type and the parameters (if applicable). Click **OK** to close the dialog box.

To remove an interaction from a graphic object follow the steps 1–5, above taking care to select **No action** as the interaction type at step 4.

The possible actions and their parameters are described in [Table 1.](#page-20-1)

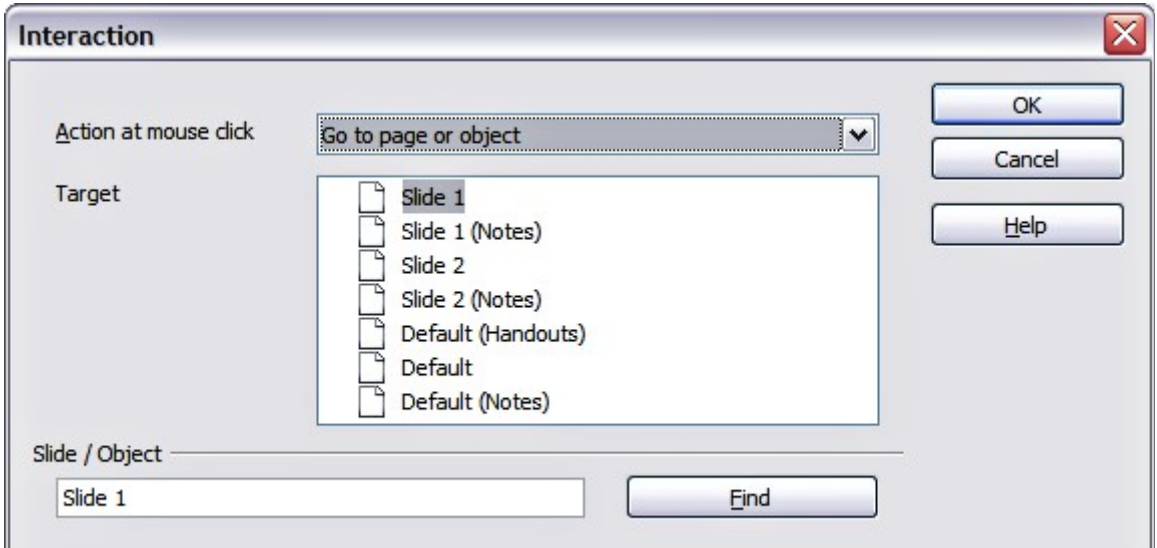

<span id="page-20-2"></span><span id="page-20-1"></span>*Figure 17: dialog box to set the interaction with a graphic object*

*Table 1: Interactions and their parameters*

| <b>Interaction type</b> | <b>Parameters</b>                                                                                                    |
|-------------------------|----------------------------------------------------------------------------------------------------|
| Go to Previous slide    | No parameters.                                                                                                    |
| Go to Next slide        | No parameters.                                                                                                    |
| Go to First slide       | No parameters.                                                                                                    |
| Go to Last slide        | No parameters.                                                                                                    |
| Go to Page or Object    | Specify the target from the list in the Target box. You can<br>search for a specific target in the Document box at the<br>bottom of the screen.                                                                                                    |
| Go to Document          | Select the document in the Document box. Use the<br>Browse button to open a file picker dialog box. If the<br>document to be opened is in Open Document<br>Presentation format, the target list will be populated<br>allowing the selection of the specific target in the<br>document. |

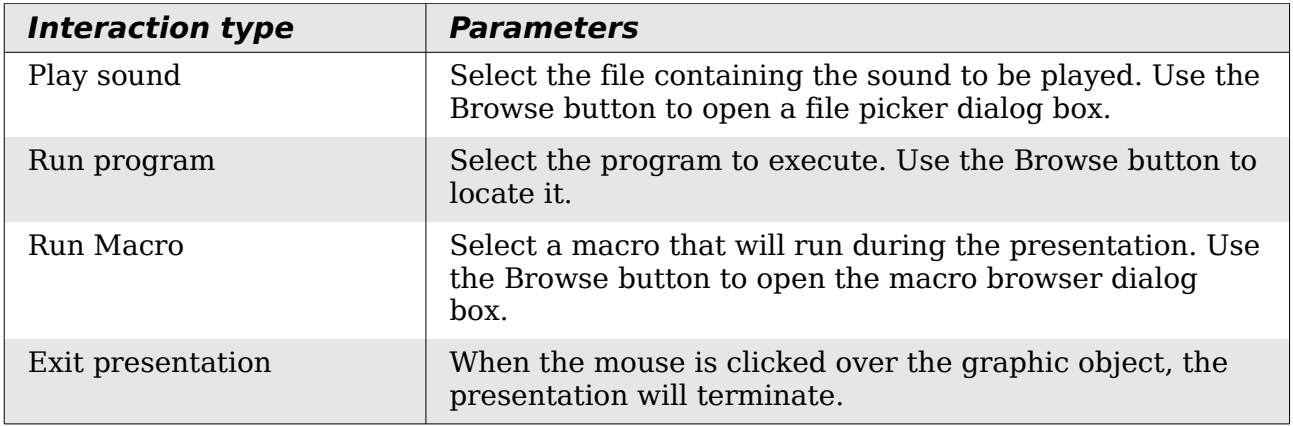

**Animation** 

# <span id="page-21-2"></span>**Animating images**

 An animated image consists of a sequence of images (frames) that are displayed in succession. Each frame may contain one or multiple drawing objects. To start creating a custom animated image, open the Animation dialog box from **Insert > Animated Image**.

## <span id="page-21-1"></span>**Creating an animation**

Several mechanisms can be used to create an animated image. This chapter describes only two of them, which should be sufficient to understand the functions offered.

#### <span id="page-21-0"></span>**Frame by frame animation**

- 1) Create the image you intend to animate using the drawing tools.
- 2) Select the image and click the **Apply**

**Object button**. This copies the object (or objects) into the upper part of the Animation dialog box.

- 图 0.00 图 Max. V  $\boxed{M}$   $\boxed{1}$   $\boxed{1}$   $\boxed{1}$   $\boxed{1}$   $\boxed{1}$ Image  $\mathbb{F}$  $\mathbb{R}^n$ Number  $\overline{a}$ Animation group -○ Group object ⊙ Bitmap object Create
- 3) Apply some desired transformation to the object: for example, rotate it or change the color; if you are animating text, add or subtract a letter and so on. *Figure 18: The Animation dialog box*
- 4) When you are ready, create the second frame of the animation and click the **Apply Object** button again.
- 5) Repeat steps 3 and 4 until you have created all the desired frames of the animation.
- 6) Select **Bitmap object** in the *Animation group* section of the Animator dialog box. This allows you to customize the timing of each of the frames and the number of repetitions for the animation (set the value to *Max* to obtain an infinite loop).
- 7) Click **Create** to place the animated image on the slide.

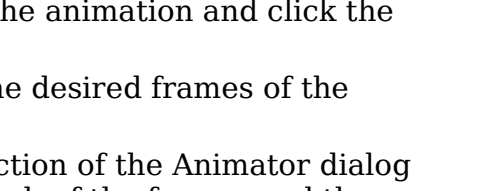

If the image to be copied in the Animator consists of several objects, you can choose to treat each object as a separate frame. In this case click the

**Note Apply objects individually** button  $\begin{bmatrix} \mathbb{R} \\ \mathbb{R} \end{bmatrix}$ . Remember that each object will be centered in the animation.

#### <span id="page-22-1"></span>**Animated image in one step**

For some simple animations it is possible to create all the animation frames in advance, and place them on the slide. This method works well for a rotating line, a shape gradually changing color, shapes increasing or decreasing size. In most of these occasions it is convenient to use the **Edit > Duplicate** command.

When all the frames are already prepared, use the **Apply objects individually** to create one frame for each of the objects.

It is easy to obtain for example a rotating line segment:

- 1) Draw a fairly thick horizontal segment (use **Format > Line** or the Line and Filling toolbar to add thickness).
- 2) Open the Duplicate dialog box by selecting **Edit > Duplicate** and set the number of copies to 5, the X and Y axis to 0.1, the angle to 30, the enlargement width and height to 0, and press the **OK** button.
- 3) Select the 6 segments created by *Impress* and open the Animator (**Insert > Animated image** from the main menu bar).
- 4) On the Animator dialog box, click **Apply objects individually**.
- 5) Select **Bitmap object** in the lower part of the dialog box,
- 6) Create a new empty slide to contain your animation, then click the **Create** button.

#### <span id="page-22-0"></span>**Other functions of the Animator**

You can review the animation at any time by clicking the **Play** button  $\Box$  as well as navigate the various frames using the other controls available.

If you are not satisfied with a particular frame, you can remove it. To do so:

- 1) Navigate to the frame by using the Image Number box with the spin buttons (just to the right of the play controls).
- 2) Click the **Delete current image** button  $\boxed{\mathbf{x}}$ .

You can also delete the whole animation by clicking the **Delete all images** button .

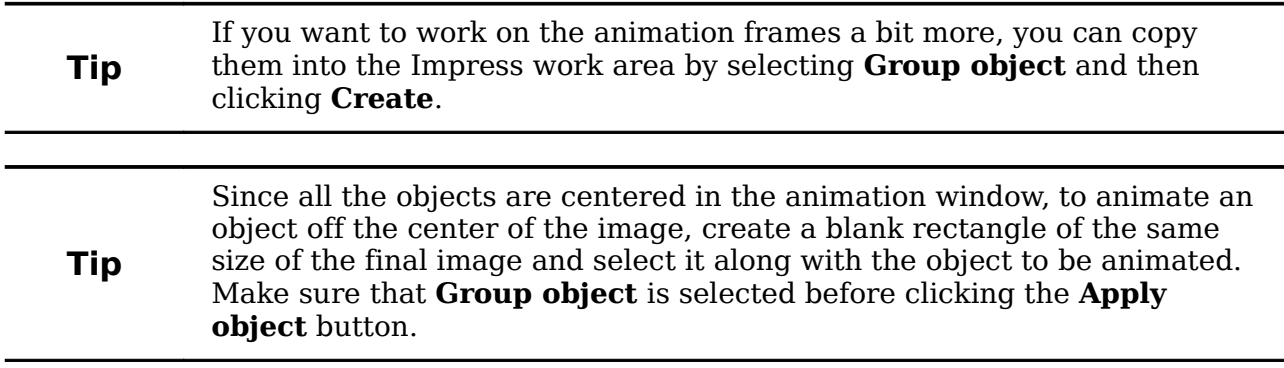

# <span id="page-23-0"></span>**Using Fontwork**

Use Fontwork to obtain special text effects. For more about this topic, see Chapter 11 (Graphics, the Gallery, and Fontwork) in the *Getting Started* guide.

To start using Fontwork:

- 1) Open the Fontwork Gallery by clicking the  $\frac{a}{b}$  icon on the Drawing toolbar (see [Figure 3\)](#page-5-1) or on the Fontwork toolbar (see [Figure 21\)](#page-24-2). If the Drawing toolbar is not showing, you can go directly to the Fontwork toolbar by selecting **View > Toolbars > Fontwork** from the main menu bar.
- 2) Select the preferred style from the Fontwork Gallery [\(Figure 19\)](#page-23-1) and click **OK**. You can modify it later, so pick one providing an effect similar to the desired one. The text *Fontwork* in the selected style appears on the slide.

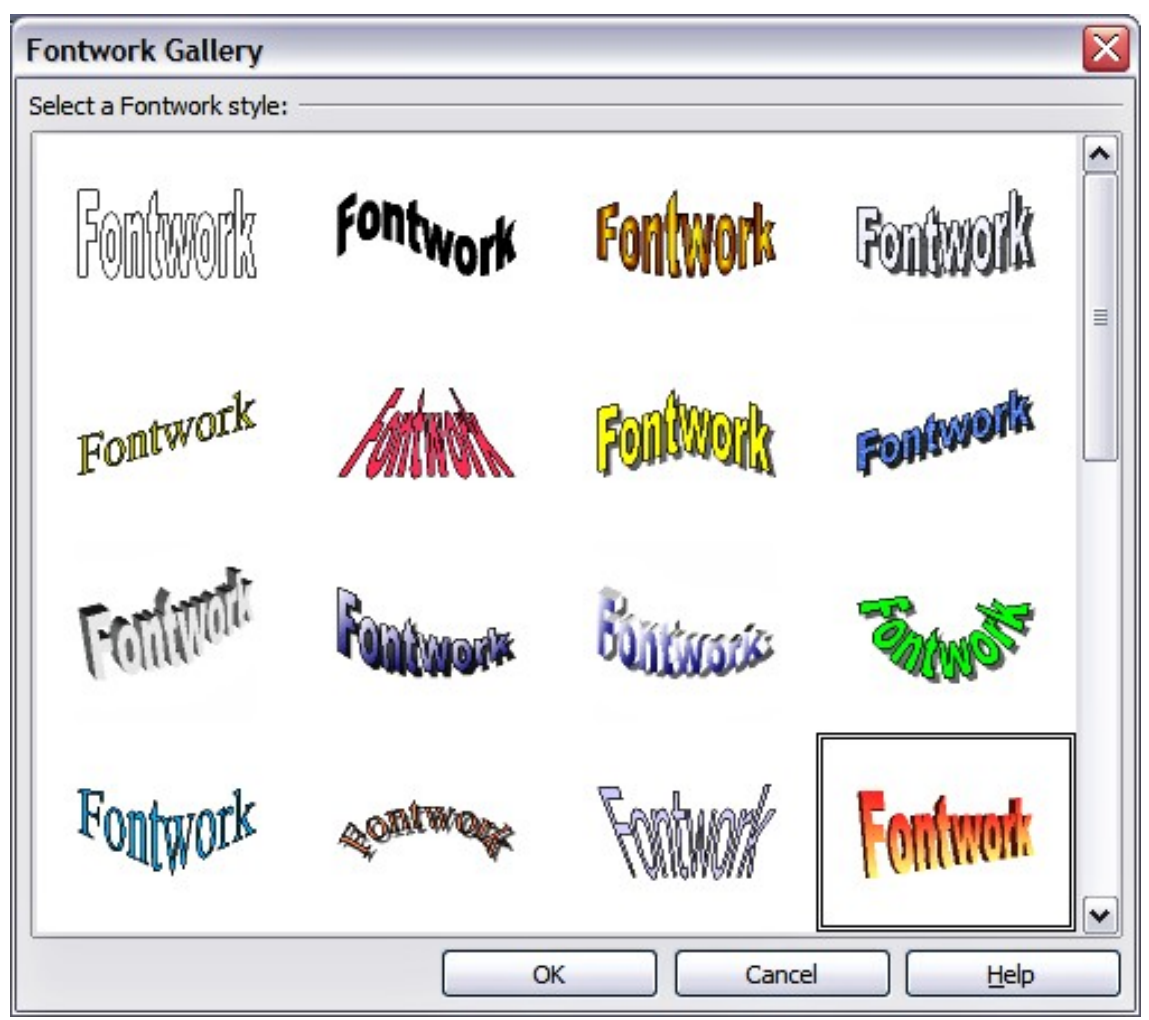

*Figure 19: The Fontwork gallery*

- <span id="page-23-1"></span>3) Double-click the object to edit the Fontwork text. Type your own text in place of the black *Fontwork* that appears over the object [\(Figure 20\)](#page-24-1).
- 4) Press the *Esc* key or click outside the area with the green resizing handles to exit.

Now that the Fontwork object is created, you can edit some of its attributes. To do this, you can use the Fontwork toolbar or other options as described in the next section.

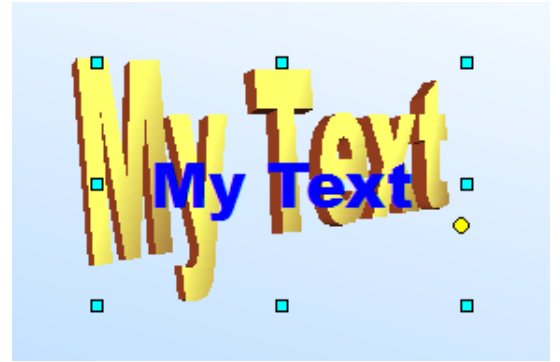

<span id="page-24-1"></span>*Figure 20. Editing Fontwork text*

#### <span id="page-24-0"></span>**Using the Fontwork toolbar**

Make sure that the Fontwork toolbar, shown in [Figure 21,](#page-24-2) is visible on the workspace. If not, select **View > Toolbars > Fontwork** from the main menu bar.

<span id="page-24-2"></span>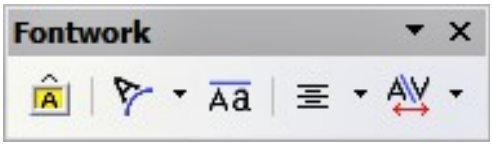

*Figure 21: The Fontwork toolbar*

In addition to the Fontwork Gallery icon, this toolbar contains the following icons:

**Fontwork shape**: to change the shape of the selected object, choose a shape from the extended toolbar.

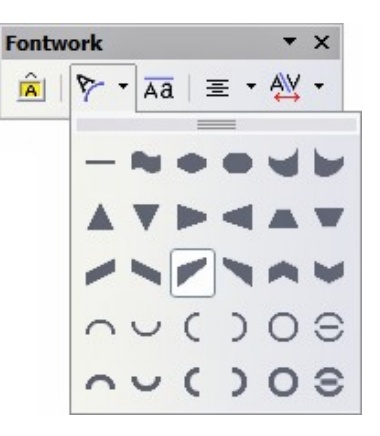

 $\overline{Aa}$ **Fontwork Same Letter Heights**: Changes the height of characters in the object. Toggles between normal height (some characters taller than others, for example capital letters, d, h, l and others) and all letters the same height.

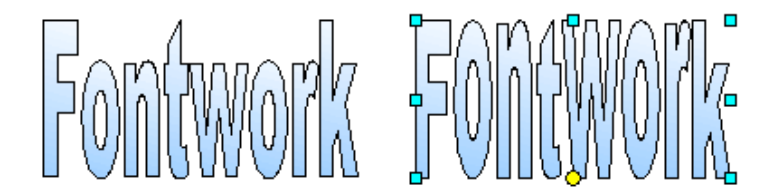

*Figure 22. Left: normal letters; right: same letter heights*

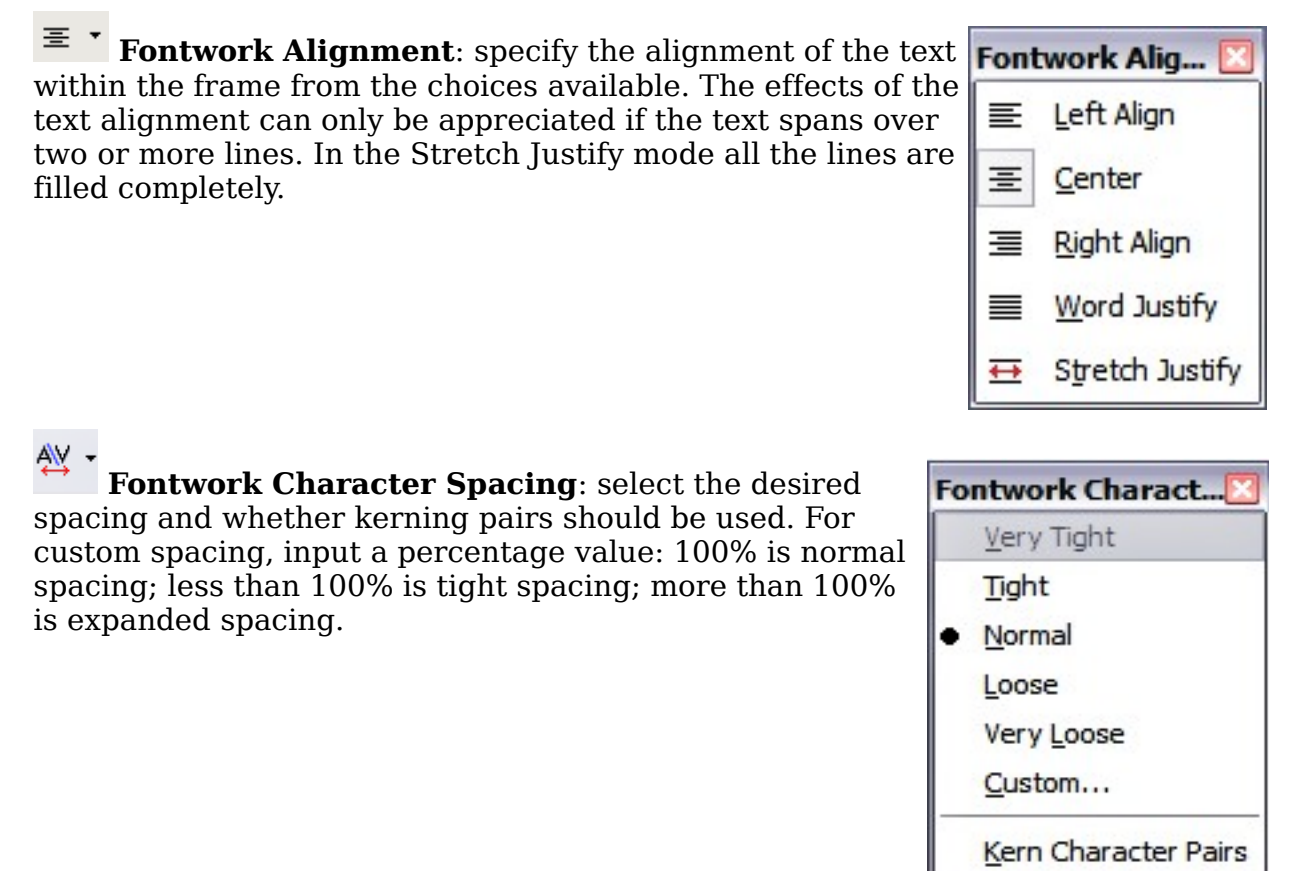

#### <span id="page-25-0"></span>**Modifying Fontwork text as a shape**

It is possible to treat Fontwork text as a shape and therefore to apply to it all the formatting that has been described in this chapter. Assign line properties only to Fontwork which does not have a 3D effect, otherwise the changes will not be visible.

**Tip** Change the Fontwork color quickly using the Area fill color swatch on the Line and Filling toolbor. Line and Filling toolbar.

You can modify some of the Fontwork shapes just as you modify the angles of Trapezoids and Parallelogram basic shapes by moving the yellow dot that is displayed along with the green resizing handles.